## Instructions for Online Payment via NetClassroom

FACS is pleased to provide you with an online pay option via NetClassroom. This option is to pay amounts that appear on your Billing Statement (tuition, test fees, lab fees, graduation fees and sports fees paid to the Business Office).

- Sign into NetClassroom with your username and password as provided by the Jones Guidance Center
- Select the Billing tab at the top of the screen

Г

● You will see *Statement*and *Bill Payment* select *Bill Payment*(if you need your billing amount due, select statement first).

Below is the screen that you will see when you select Bill Payment.

\*If you do not see this screen that means the statement needs to be loaded. Please contact the Business Office for *assistance.\**

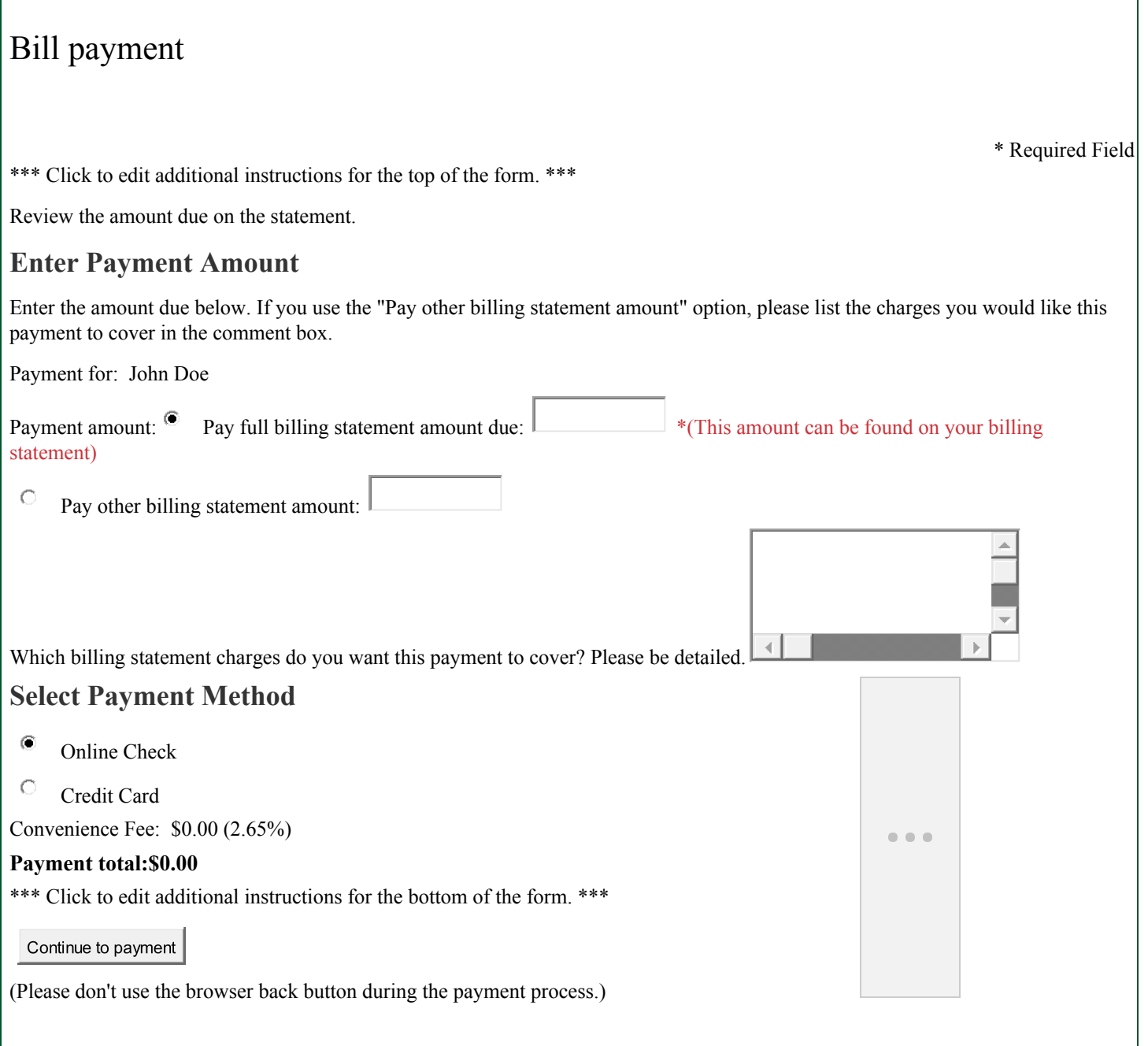

Please be detailed in the explanation of any charges you are paying in the *Pay other billing statement amount* option. We need this information to apply the payment to your account correctly. Reminder - this option is only for tuition or other fees that appear on your billing statement from the Business Office (not for field trips, class money or memberships).

Fill in the online form and select the *Continue to payment* button at the bottom of the screen.

## **Bill** payment

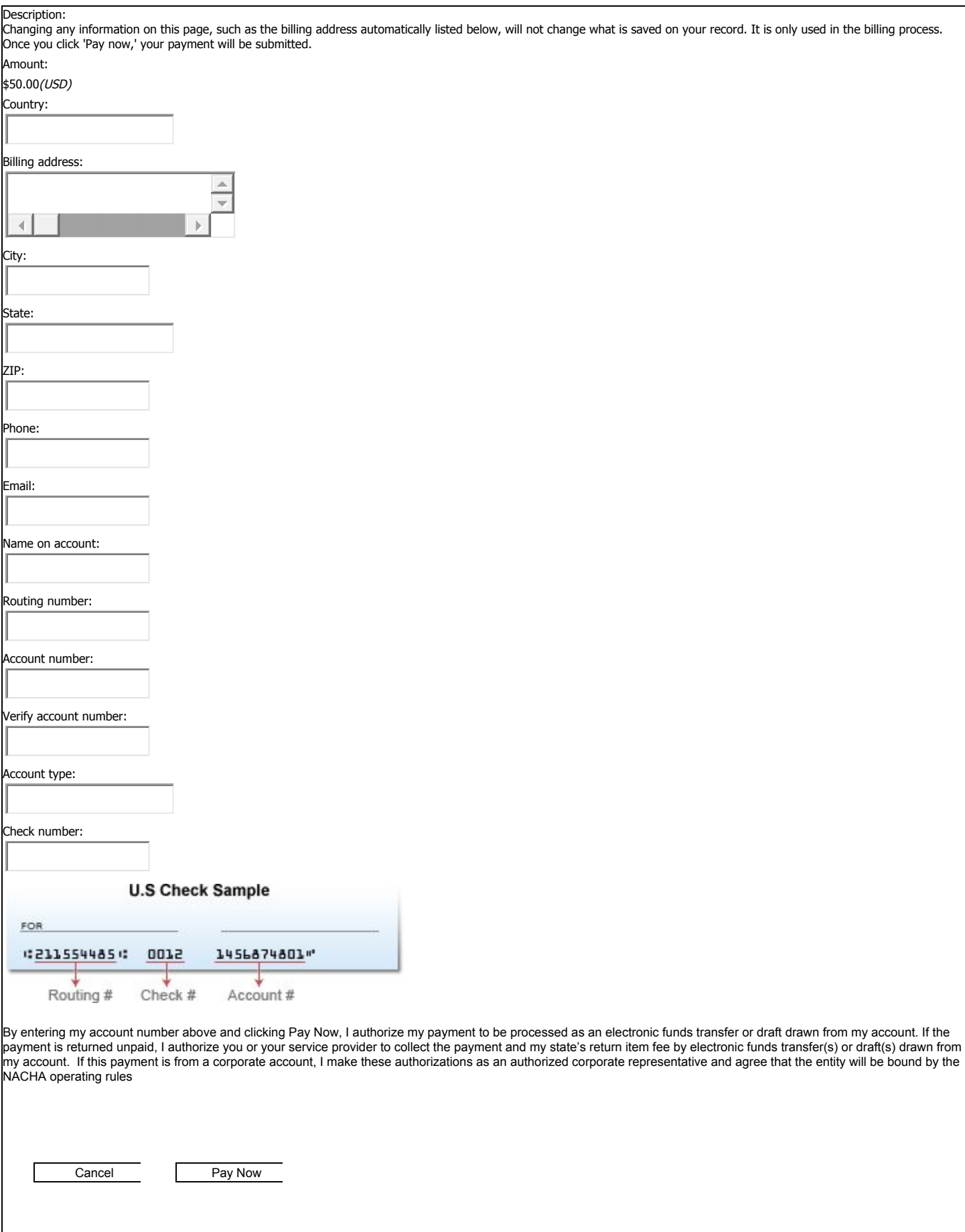

The address on file should populate, please check the address to make sure it is the same as your billing address.

Fill out the online form and select the *Pay Now*button at the bottom of the screen. The check number field may be left blank.

If selecting *Credit Card*, you will see the following:

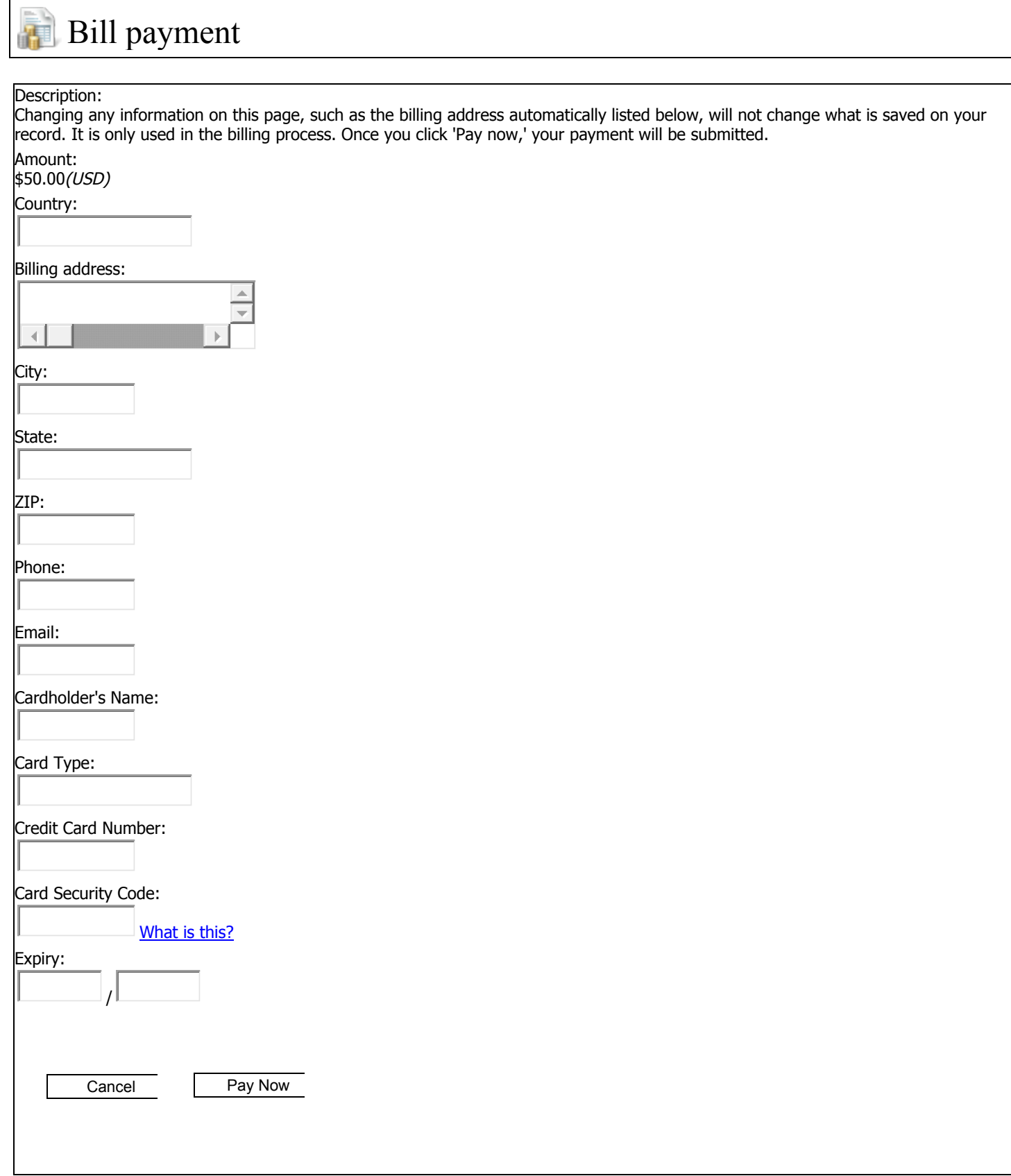

The address on file should populate, please check the address to make sure it is the same as your billing address.

Fill out the online form and select the *Pay Now*button at the bottom of the screen.

You will know your payment has been processed when you see this screen:

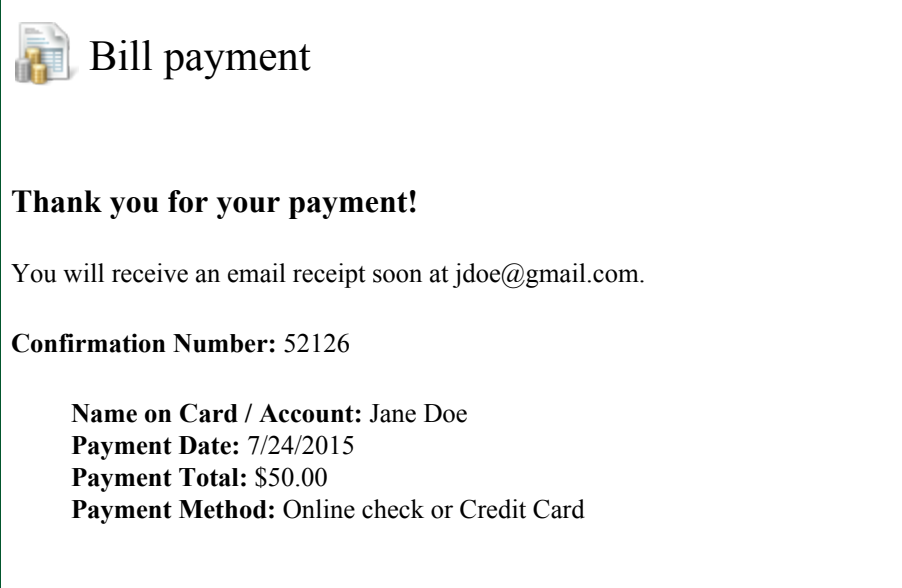

You will receive a receipt for your payment in email.

You have successfully made your online payment!

*REMINDER All insufficient funds will be charged a \$30 fee.*